# **BO:S:S Boccia Score System**

Installation und Verwaltung des Zeitmessersystems

ATACK software, s.r.o.

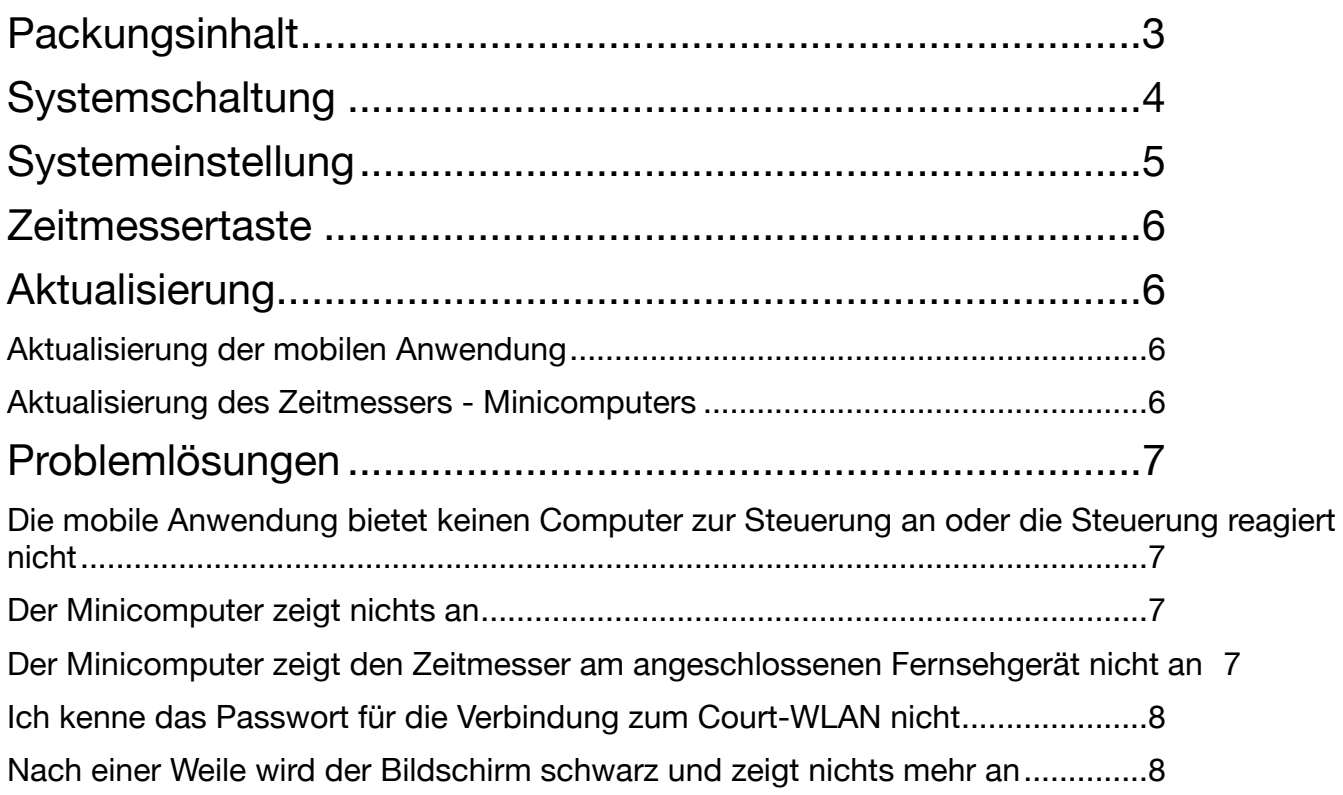

*Die Informationen in diesem Handbuch dienen der Installation und Verwaltung des Zeitmessers, Informationen zur Verwendung des Zeitmessers befinden sich in einem selbstständigen Benutzerhandbuch.* 

## <span id="page-2-0"></span>**Packungsinhalt**

- 1. Koffer
- 2. Minicomputer
- 3. Minicomputer-Stromversorgung
- 4. HDMI-Kabel
- 5. Tablet\*
- 6. Tablet-Stromversorgung (USB)\*
- 7. Tablet-Stromkabel (USB -> MicroUSB)\*
- 8. Ersatz-MicroSD-Karte
- 9. Installationshandbuch (dieses Dokument)
- 10. Benutzerhandbuch
- \* nur volle Version mit dem Tablet

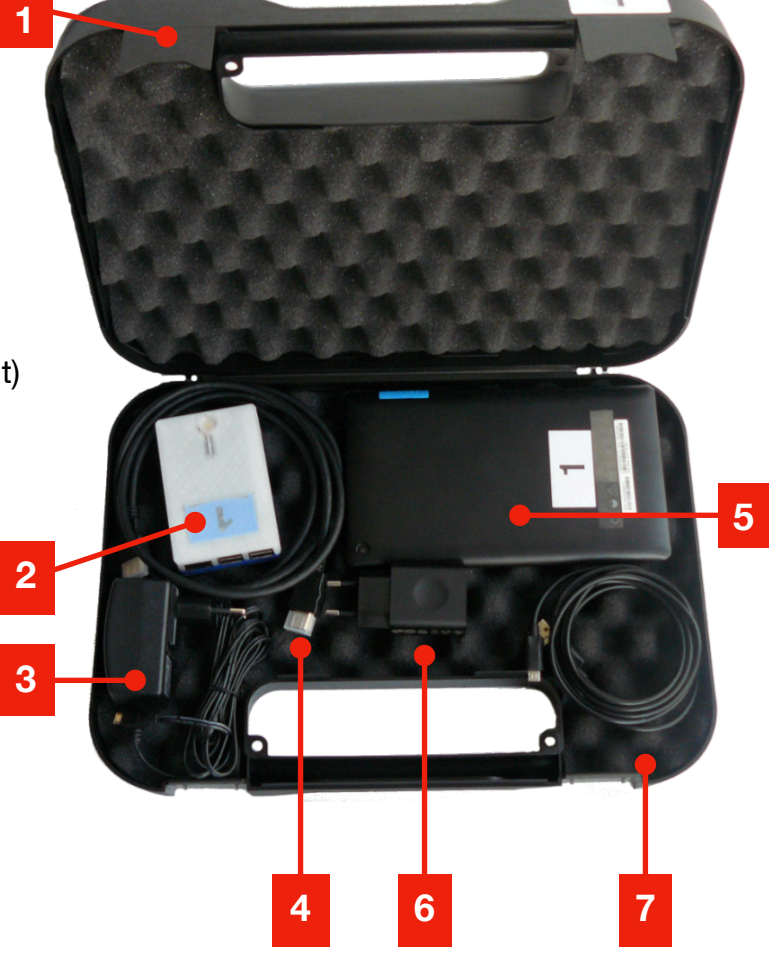

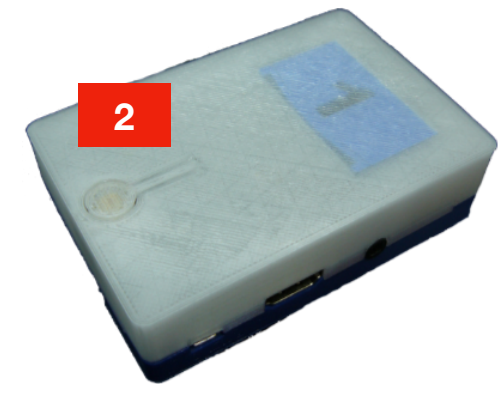

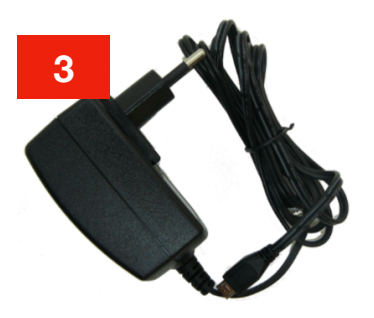

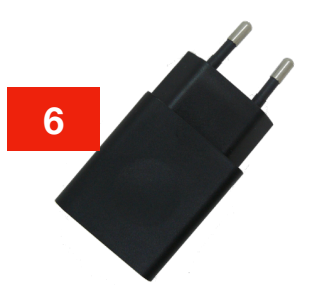

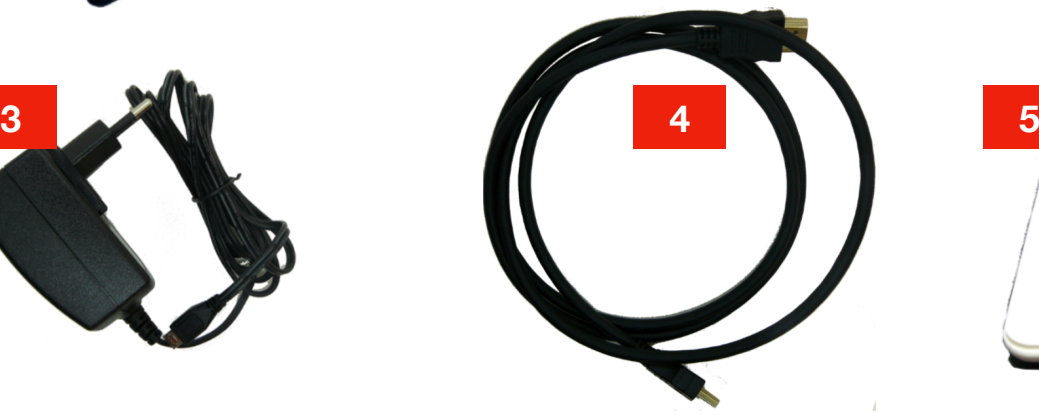

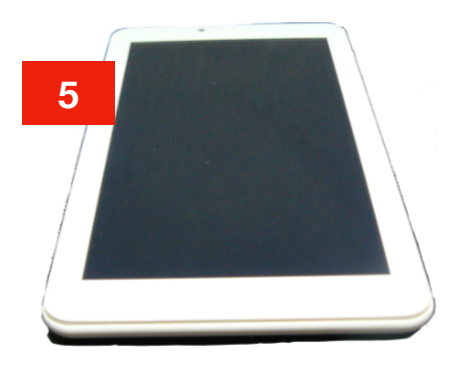

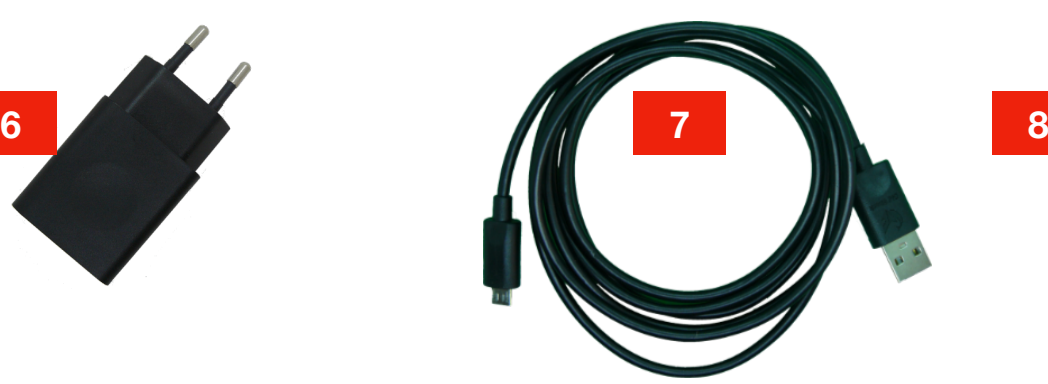

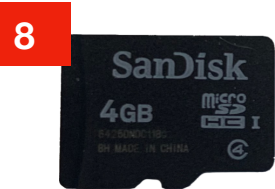

### <span id="page-3-0"></span>**Systemschaltung**

- 1. Den Minicomputer mit einem HDMI-Kabel an einen Fernseher oder Bildschirm anschließen
- 2. Den Minicomputer an die Einspeisung anschließen (klassisches Micro-USB, es muss nur stark genug sein, mindestens 2A), ideal ist es die mitgelieferte Stromeinspeisung zu verwenden, die eine ausreichende Leistung hat.
- 3. Auf dem mitgelieferten Tablet ist die Anwendung Boccia remote installiert und es verfügt auch über das USB-Einspeisekabel und die Stromversorgung. Es ist auch möglich, das Tablet über den USB-Anschluss des Fernsehgeräts oder den Minicomputer aufzuladen, es ist jedoch zuverlässiger, die mitgelieferte Stromeinspeisung zu verwenden. Wenn Sie Ihr eigenes Mobiltelefon oder Tablet mit dem Android-Betriebssystem verwenden, installieren Sie die frei

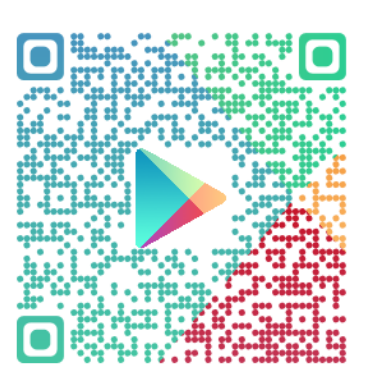

verfügbare Anwendung "Boccia remote" von ATACK aus dem Google Play Store. 4. Verbinden Sie das mobile Gerät mit der installierten Anwendung mit dem WLAN-Netzwerk nach der Court-Nummer, also z.B. mit dem Netzwerk BOSS\_Kurt\_2 (Abb. 1 und 2). **Wenn sich Android beschwert, dass keine Internetverbindung besteht, bestätigen Sie, dass dies keine Rolle spielt und Sie dennoch eine Verbindung herstellen möchten, andernfalls kann keine Verbindung zum Minicomputer hergestellt und der Score nicht gesteuert werden! (Abb. 3)**

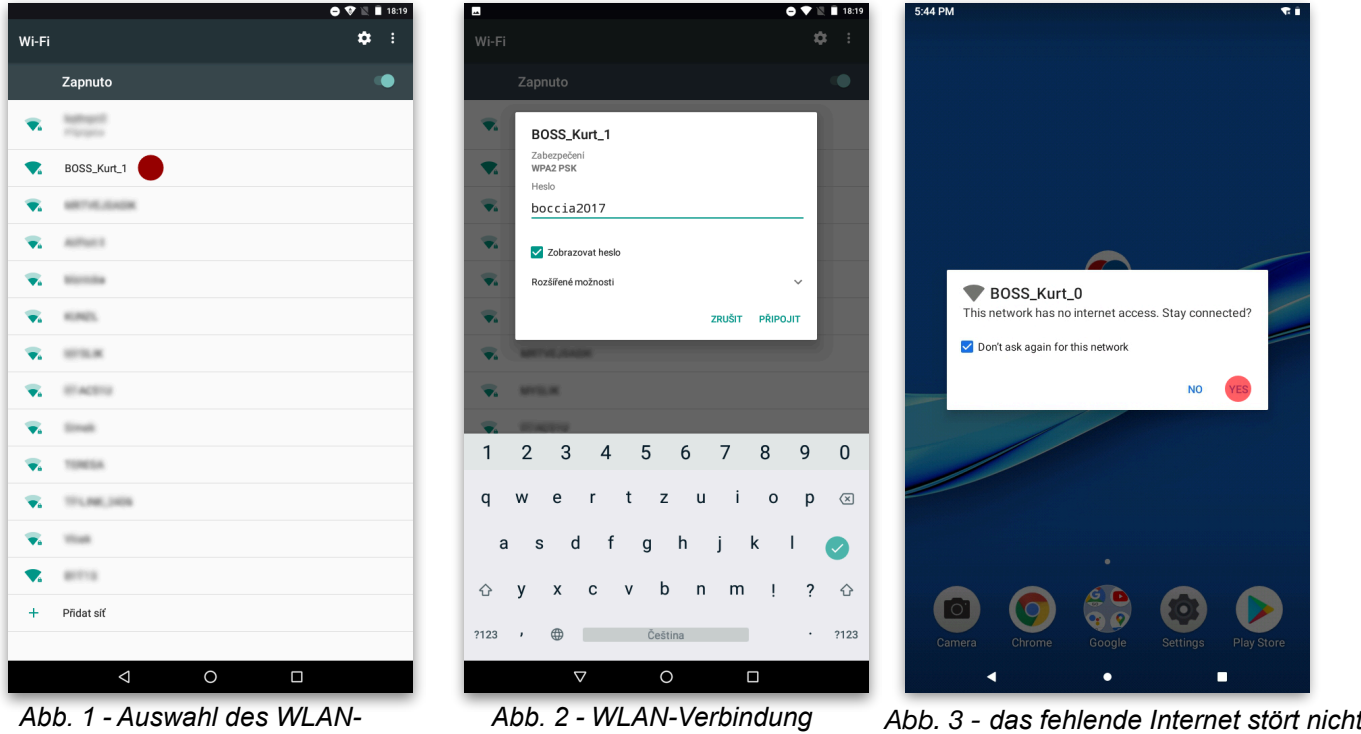

*Netzwerks*

- 
- 5. Nach der Verbindung des Minicomputers mit dem WLAN kann die Anwendung für die Score-Steuerung, Boccia RC, gestartet werden.
- 6. Die Anwendung listet die Minicomputer auf, die sie im Netzwerk sieht. In der Regel handelt es sich um eine Aufzeichnung, die dem Namen gemäß der Court-Nummer entsprechen sollte (Abb. 4). Wählen Sie daher die gegebene Aufzeichnung aus, z.B. [kurt2@172.24.2.1, u](mailto:kurt2@172.24.2.1)nd die aktuellen Werte werden angezeigt, die auch auf dem angeschlossenen Fernseher/Bildschirm angezeigt werden. Änderungen in der mobilen Anwendung sollten sofort auf dem Fernseher / Bildschirm angezeigt werden. Wenn der Minicomputer im Regime des Kunden-WLAN-Netzwerks arbeitet und daher mit einem WLAN-Zugangspunkt (AP) verbunden ist, hat er wie andere Geräte im Netzwerk eine Adresse aus dem Netzwerk. Das mobile Steuergerät muss dann mit demselben Netzwerk verbunden sein, damit der Minicomputer sichtbar ist.

Der Zeitmesser ist in diesem Moment bereit, vom Zeitnehmer / Schiedsrichter verwendet zu werden.

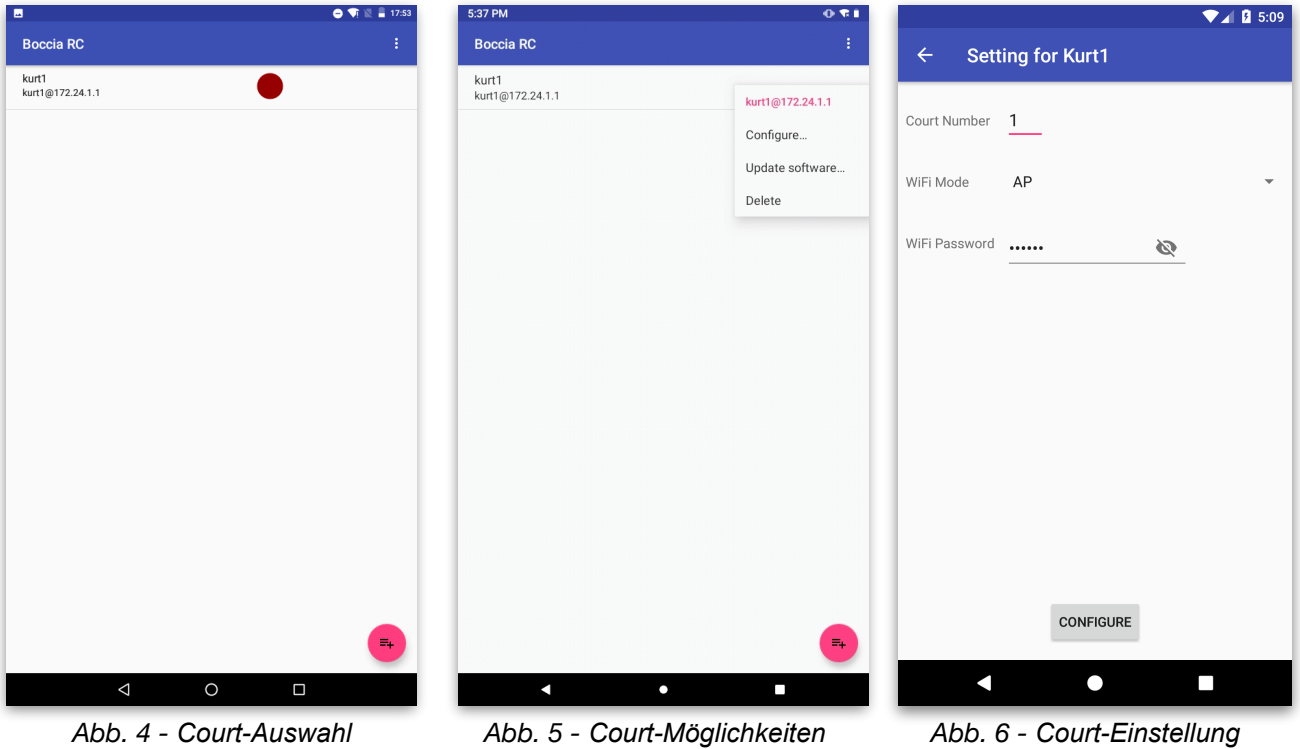

### <span id="page-4-0"></span>**Systemeinstellung**

Im Ausgangszustand hat jeder Zeitmesser (wenn keine Voreinstellung bestellt wurde), z.B. nach dem Zurücksetzen auf die Werkseinstellungen, folgende Werte:

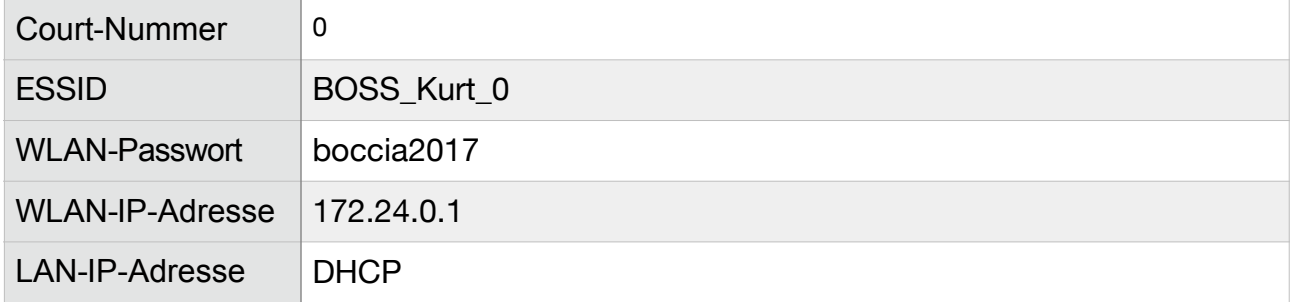

Das Zeitmessersystem wird über die mobile Anwendung eingestellt. Bei einem gefundenen Zeitmesser rufen Sie durch ein längeres Drücken das Menü auf, in dem Sie die Einstellungen auswählen und / oder den Zeitmesser aktualisieren können (Abb. 4 und 5).

In den Einstellungen kann die Court-Nummer und das Passwort für die Netzwerkverbindung geändert werden (empfohlen!). (Abb. 6). Das Passwort für WLAN muss den Regeln für WPA2- Passwörter entsprechen, **d.h. mindestens 8 Zeichen**.

Entsprechend der ausgewählten Court-Nummer stellt das System automatisch andere Werte wie die IP-Adresse, den WLAN-Kanal und die Stimme für die Zeitmeldungen ein. Eine männliche Stimme wird für einen ungeraden Court verwendet, eine weibliche Stimme wird für einen geraden Court verwendet. Die Meldung ist nur in englischer Sprache und die Lautstärke wird an der Seite des Anzeigegeräts eingestellt, d.h. mit der TV-Fernbedienung oder im Monitormenü. Wenn sich der Minicomputer im Regime des Kunden-WLAN-Netzwerks befindet, müssen Sie neben dem WPA2-Passwort noch die ESSID des Netzwerks einstellen, mit dem er als Kunde eine Verbindung herstellen soll, normalerweise dasselbe WLAN-Netzwerk, mit dem auch das mobile Steuergerät verbunden ist. Im Regime des Kunden-WLAN-Netzwerks bemüht sich der Minicomputer aktuelle Werte des Spiels an das CLOUD-System regelmäßig zu senden, wo sie verarbeitet werden können und wo Boccia-Fans aus aller Welt sie anzeigen können (siehe Link am Ende). Im Regime des Kunden-WLAN-Netzwerks empfängt der Kunde die IP-Adresse des Minicomputers vom Netzwerk, mit dem er verbunden ist.

### <span id="page-5-0"></span>**Zeitmessertaste**

Auf der Oberseite des Zeitmessers befindet sich eine einzelne Steuertaste, die je nach Länge des Drückens eine Funktion hat. Nach dem Loslassen der Taste wird die ausgewählte Aktion ausgeführt. Die zweite LED beginnt zur besseren Orientierung zu blinken. Wenn der Zeitmesser an ein Anzeigefeld (Fernseher, Monitor) angeschlossen ist, zeigt er auch die ausgeführte Aktion auf dem Bildschirm an.

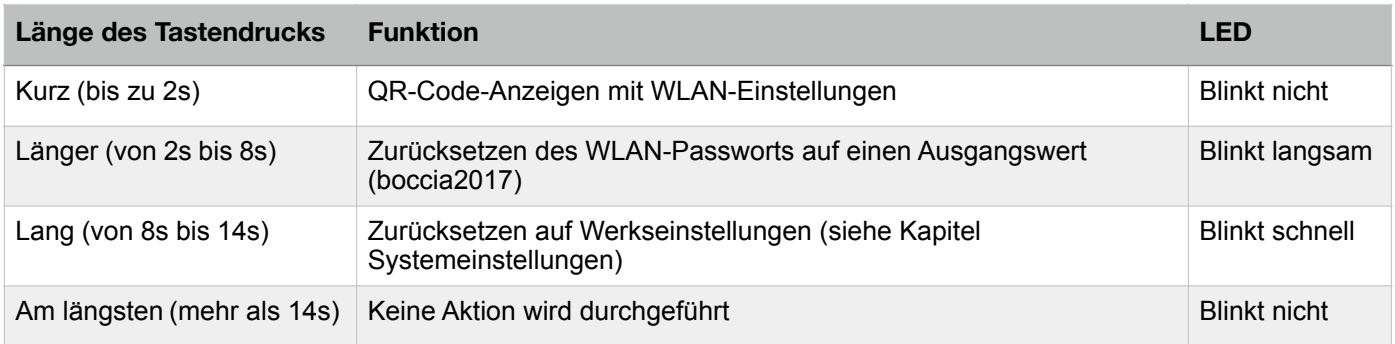

Beim Zurücksetzen auf die Werkseinstellungen wird zusätzlich zu den Werten auch die ursprüngliche Version der Anwendung verwendet, in der der Zeitmesser angezeigt wird, also die aktuell verwendete Version überschrieben wird.

Nach dem Zurücksetzen des Passworts oder dem Einstellen der Werkswerte wird der Zeitmesser ebenfalls sofort neu gestartet.

### <span id="page-5-1"></span>**Aktualisierung**

#### <span id="page-5-2"></span>Aktualisierung der mobilen Anwendung

Die Aktualisierung der mobilen Anwendung "Boccia remote" wird klassisch im Android-System wie bei anderen mobilen Anwendungen durchgeführt, also aus Google Play wird automatisch oder manuell (je nachdem, wie Sie das Update-System eingestellt haben) die neue Version installiert. Wir empfehlen einerseits regelmäßig zu aktualisieren (neue Funktionen werden ergänzt und Fehler werden korrigiert) und andererseits die Anwendung zu starten, die neue Versionen der Anwendung für den Minicomputer herunterlädt, siehe nächste Abschnitte.

#### <span id="page-5-3"></span>Aktualisierung des Zeitmessers - Minicomputers

Nach dem Herstellen einer Verbindung zum Minicomputer können Sie auch dessen Anwendung zum Anzeigen des Zeitmessers aktualisieren. Aufgrund der Tatsache, dass das mobile Steuergerät entweder mit dem Internet oder mit dem Court-Netzwerk (Minicomputer) verbunden ist, wo keine Internetverbindung besteht, ist es nicht möglich, die Anwendung für den Minicomputer sofort zu aktualisieren, und Sie müssen zuerst die neue Version herunterladen, wenn Sie eine Verbindung zum Internet herstellen. Im Systemmenü wählen Sie den Punkt Aktualisierungen kontrollieren (Abb. 7,8).

Wenn eine neuere Version verfügbar ist als die, die in der mobilen Anwendung aus der vorherigen Aktualisierung verfügbar ist, wird diese neue Version heruntergeladen und kann an den Minicomputer gesendet werden. Nachdem eine Verbindung des Courts zum WLAN-Netzwerk hergestellt wurde, können Sie im Court-Menü (Abb. 5) die Möglichkeit Aktualisieren… auswählen und wenn eine neuere Version heruntergeladen wird, als die Version auf dem aktuell angeschlossenen Court, wird eine Aktualisierung angeboten (Abb. 9). Nach der Aktualisierung wird der Minicomputer neu gestartet und das System verwendet die neue Version.

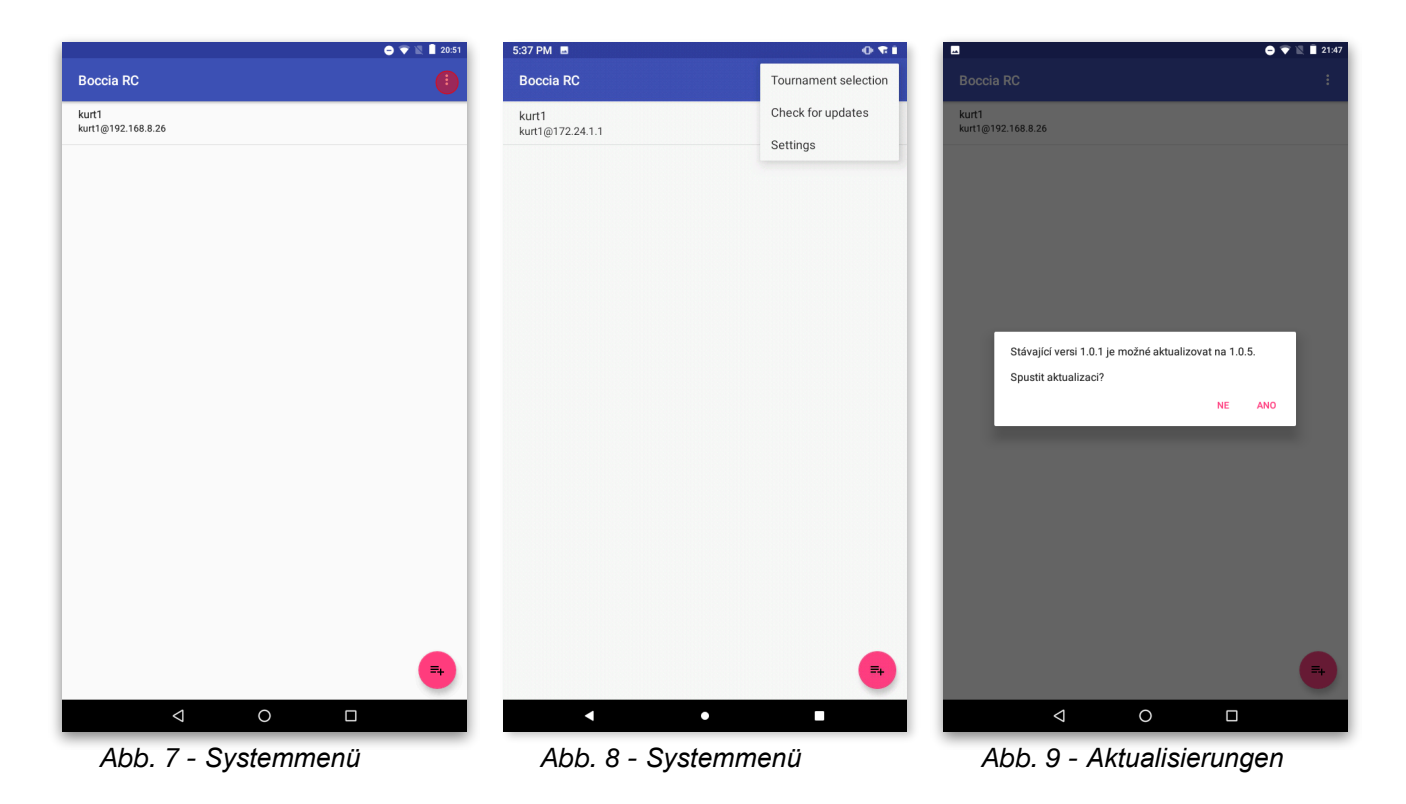

### <span id="page-6-0"></span>**Problemlösungen**

#### <span id="page-6-1"></span>**Die mobile Anwendung bietet keinen Computer zur Steuerung an oder die Steuerung reagiert nicht**

- *• Warten Sie bis zu 30 Sekunden, bis der Minicomputer in der Liste der Courts angezeigt wird. Wenn das Problem erneut auftritt und die Zeit zum Auffinden eines Courts zu lang ist, können Sie über die Schaltfläche unten rechts einen Court statisch hinzufügen (geben Sie einfach seine IP-Adresse und einen beliebigen Namen ein), die IP-Adresse des Courts lautet immer 172.24.X.1, wo X die Court-Nummer ist (für den Court 1 ist es also 172.24.1.1)*
- *• Schließen Sie die mobile Anwendung und löschen Sie diese gegebenenfalls mithilfe des Verwalters der laufenden Anwendungen aus dem Speicher des mobilen Geräts (normalerweise über eine Schaltfläche mit einem Rechtecksymbol aufgerufen)*
- *• Trennen Sie die Verbindung zum WLAN-Netzwerk des Courts und stellen Sie die Verbindung wieder her. Starten Sie die mobile Anwendung neu*

#### <span id="page-6-2"></span>**Der Minicomputer zeigt nichts an**

- *• Überprüfen Sie die Kabelverbindungen*
- *• Überprüfen Sie, ob der richtige HDMI-Eingang am Fernsehgerät eingestellt ist. In der Regel werden die Eingänge am Fernsehgerät beschrieben (HDMI1, HDMI2…). Als Signalquelle muss derjenige ausgewählt werden, an den Sie den Zeitmesser angeschlossen haben.*
- *• Überprüfen Sie, ob der Minicomputer (LED leuchtet) und das Fernsehgerät eingeschaltet sind, oder ziehen Sie den Stecker aus der Steckdose und schließen Sie ihn wieder an.*
- Versuchen Sie, die Micro-SD-Karte auszutauschen, und verwenden Sie eine Ersatzkarte (Posten *[8 d](#page-2-0)es Packungsinhalts), im Minicomputer befindet sich die Karte unten an der Seite des Knopfs. Die Karte kann mit dem Finger herausgezogen werden. Die Ersatzkarte verfügt über die [Werkseinstellungen.](#page-4-0) Ersetzen Sie die Karte bei ausgeschaltetem Minicomputer.*

#### <span id="page-6-3"></span>**Der Minicomputer zeigt den Zeitmesser am angeschlossenen Fernsehgerät nicht an**

*• Es kann vorkommen, dass nach dem Aktualisieren oder einem Fehler der Datei im Minicomputer die Anwendung, die den Zeitmesser anzeigt, nicht startet. Sie können das Zurücksetzen auf die Werkswerte verwenden, siehe Kapitel [Zeitmessertaste](#page-5-0)*

#### <span id="page-7-0"></span>**Ich kenne das Passwort für die Verbindung zum Court-WLAN nicht**

*• Verwenden Sie die Zeitmessertaste, siehe Kapitel [Zeitmessertaste](#page-5-0)*

# <span id="page-7-1"></span>**Nach einer Weile wird der Bildschirm schwarz und zeigt nichts mehr**

#### **an**

*• Schalten Sie auf dem Anzeigegerät die automatische Abschaltung bei der Inaktivität nach X Stunden aus* 

Bei Bedarf können Sie den Minicomputer ausschalten, indem Sie ihn von der Einspeisung trennen, und wieder einschalten. Bevor Sie ihn während des Spiels ausschalten, empfehlen wir Ihnen, die Werte (Score, Wechsel, Zeiten) abzuschreiben und nach dem erneuten Einschalten über die mobile Anwendung erneut einstellen. Die Daten verbleiben auch auf dem angeschlossenen mobilen Steuergerät. Nachdem der Minicomputer ausfällt und sich wieder mit dem Steuergerät verbindet, wird angeboten, Daten vom mobilen Gerät an den Minicomputer zu senden. Es ist jedoch sicherer, sie bei einem wichtigen Turnier abzuschreiben, wenn Sie die Gelegenheit dazu haben.

Mehrere mobile Geräte können gleichzeitig durch einen Minicomputer gesteuert werden. Sie müssen jedoch alle mit demselben WLAN-Netzwerk des Minicomputers verbunden sein.

Technische Unterstützung ist per E-Mail unter der Adresse [podpora@boccia-score.eu](mailto:podpora@boccia-score.eu) erreichbar. Aktualisierte Dokumentation befindet sich immer auf dem Web: <https://www.boccia-score.eu> Cloud mit Online-Spielergebnissen hat die Adresse: <https://results.boccia-score.eu>